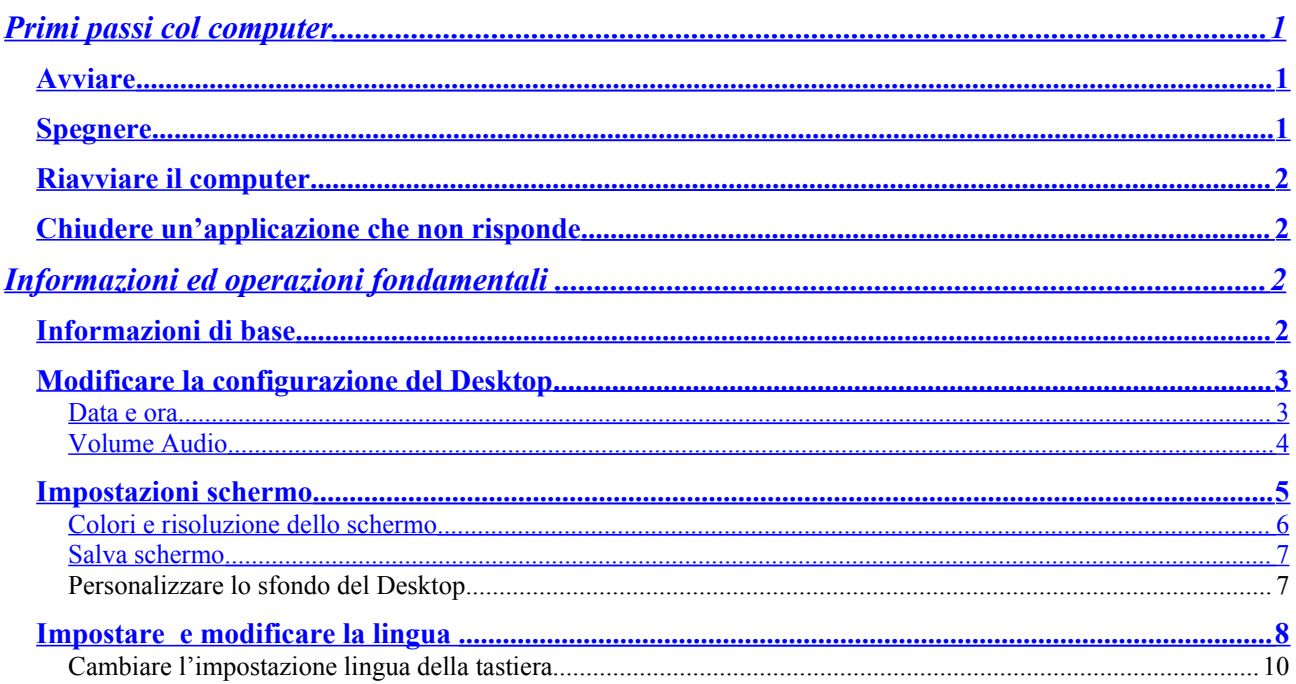

# <span id="page-0-0"></span>Primi passi col computer

# <span id="page-0-2"></span>**Avviare**

Per avviare il computer è necessario premere il pulsante di accensione presente nella parte frontale del "case".

# <span id="page-0-1"></span>**Spegnere**

Per spegnere il computer in modo corretto:

1. Fare un clic con il mouse sul pulsante Start presente sulla Barra delle applicazioni.

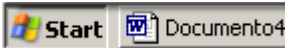

2. Fare clic sul pulsante Spegni computer

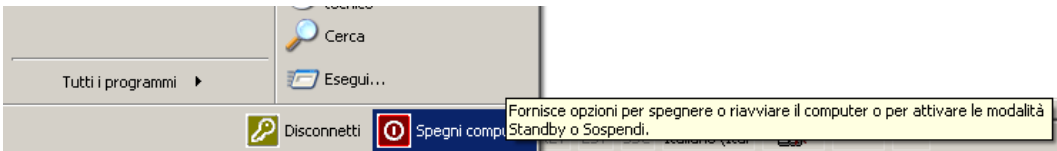

3. Fare un clic sul pulsante Spegni presente nella finestra Spegni computer.

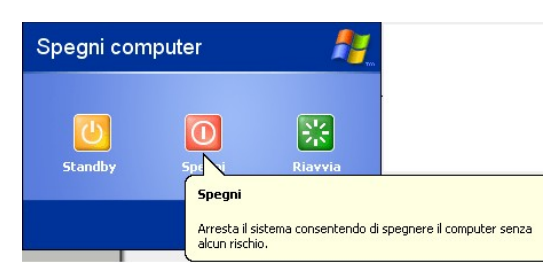

# <span id="page-1-3"></span>*Riavviare il computer*

Per riavviare il computer ripetere i passi visti nei punti precedenti 1 e 2. Quando compare la finestra **Spegni computer** fare clic sul pulsante **Riavvia.**

### <span id="page-1-2"></span>*Chiudere un'applicazione che non risponde*

Può accadere che un'applicazione in esecuzione si interrompa e non ci consenta di chiuderla. La giusta procedura per chiudere un'applicazione di cui non abbiamo più il controllo è la seguente:

1. Premere contemporaneamente i tasti **CTRL** + **ALT** + **Canc**.

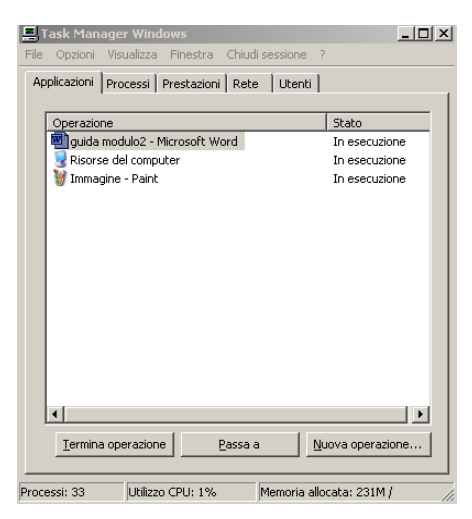

- 2. La pressione dei tasti indicati farà aprire il **Task Manager Windows**.
- 3. Nella scheda **Applicazion**i selezionare con il mouse il programma che risulta in **Stato Bloccato**. Premere quindi il pulsante **Termina applicazione**. Chiudere la finestra facendo un clic sul simbolo "**x**" posto in alto a destra.

# <span id="page-1-1"></span>**Informazioni ed operazioni fondamentali**

### <span id="page-1-0"></span>*Informazioni di base*

Per sapere quale versione di Sistema operativo stiamo usando, quale processore, quanta memoria è installata nel computer, il nome con il quale l'utente è registrato fare un clic con il tasto destro del mouse sull'icona **Risorse del computer** presente sul **Desktop** e scegliere la voce **Proprietà**.

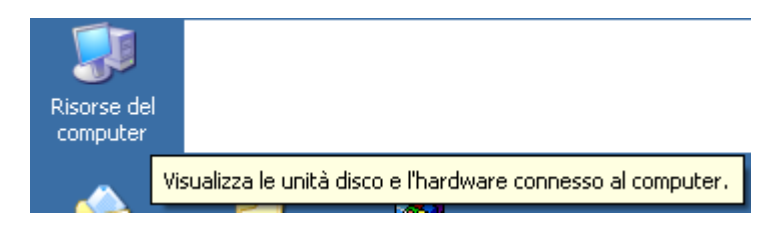

Apparirà la seguente finestra:

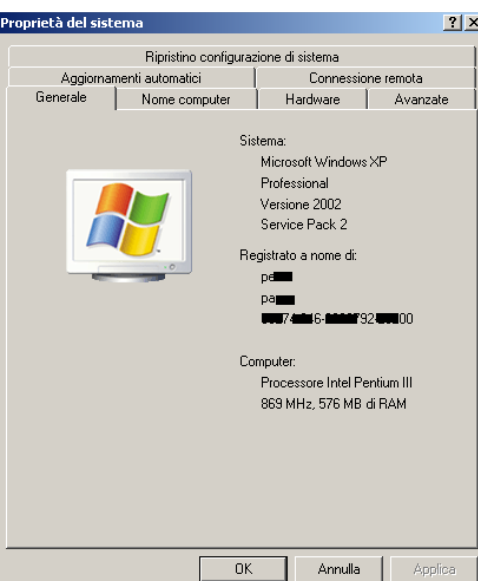

Selezionando la scheda **Generale** è possibile risalire alle **Proprietà del sistema**.

In alternativa:

Premere il pulsante Start → Pannello di Controllo. Ennello di controllo Scegliere dalla finestra che si apre **Prestazioni e manutenzione**.

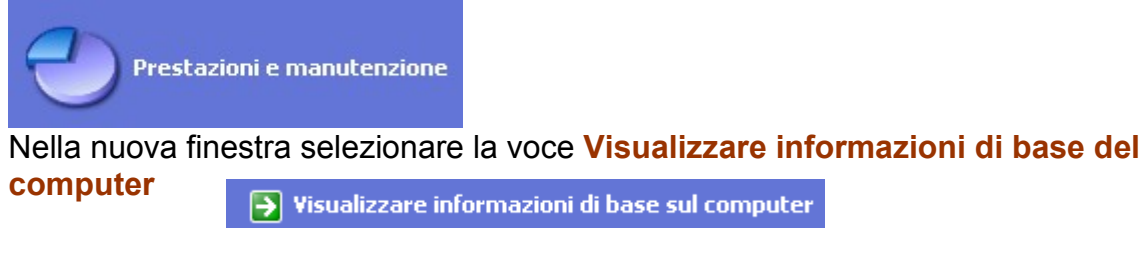

**Sistema** 

Oppure fare un doppio clic sull'icona **Sistema**.

### <span id="page-2-1"></span>*Modificare la configurazione del Desktop*

### <span id="page-2-0"></span>**Data e ora**

All'estrema destra della barra delle applicazioni possiamo vedere dei numeri che indicano l'ora attuale.

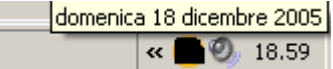

Fare un doppio clic con il mouse su questi numeri per aprire la finestra di configurazione della data e dell'ora.

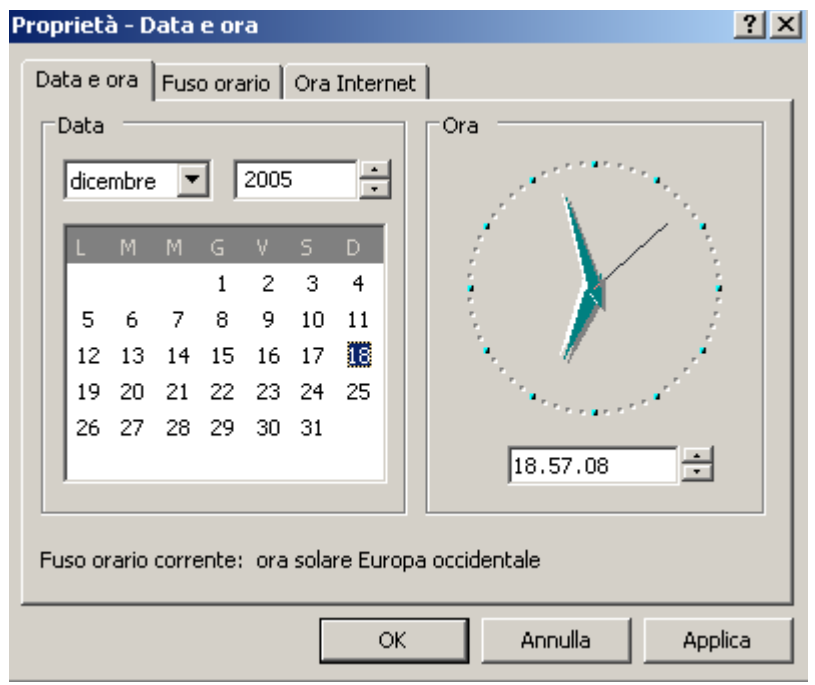

Cambiare le impostazioni intervenendo nelle rispettive caselle. Premere **Applica** per renderle definitive.

A

In alternativa:

#### Pulsante **Start Pannello di controllo.** Fare un clic su **Data, ora, lingue e opzioni internazionali.**

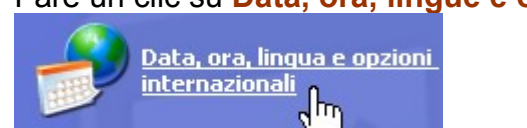

Fare un clic su **Data e Ora.**

Apportare le modifiche desiderate.

In alternativa al percorso esaminato è possibile modificare le impostazioni di data ed ora facendo un doppio clic sull'ora presente sulla Barra delle applicazioni o facendo un clic con il tasto destro sull'ora presente sulla Barra delle applicazioni e dal menu contestuale scegliere la voce **Modifica data/ora.**

Data e ora

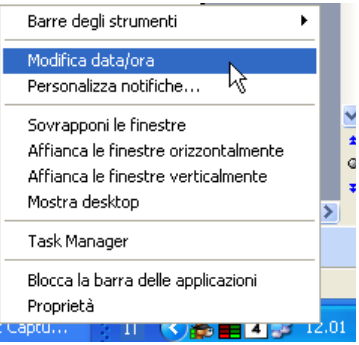

### <span id="page-3-0"></span>**Volume Audio**

Per modificare le impostazioni del volume audio posizionare il puntatore del mouse sull'icona raffigurante un altoparlante, posizionata sempre sul lato destro della **Barra delle applicazioni** e fare un doppio clic.

#### Si aprirà la seguente finestra.

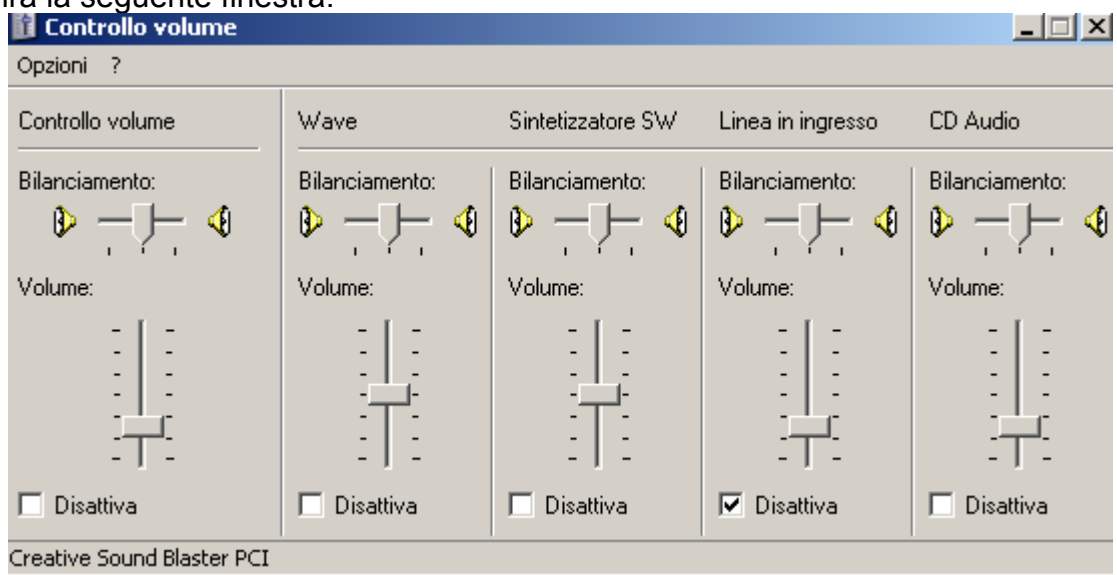

Intervenire sul cursore di **Controllo volume**. Spostarlo verso l'alto per aumentare il volume, verso il basso per diminuirlo. Chiudere quindi la finestra con la **X** in alto a destra sulla **Barra del titolo**.

In alternativa:

Pulsante **Start Pannello di controllo**. Fare un clic su **Suoni, voce e periferiche**

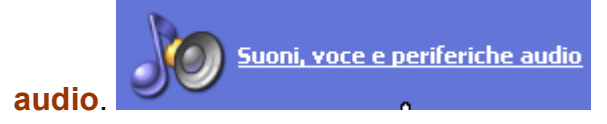

Nella nuova finestra fare un clic su **Suoni e periferiche audio** ed impostare le

regolazioni degli altoparlanti

Suoni e periferiche audio

### <span id="page-4-0"></span>*Impostazioni schermo*

Per modificare velocemente le impostazioni dello schermo è possibile fare un clic con il tasto destro del mouse in un punto qualsiasi del **Desktop** in cui non vi siano icone. Appena eseguito il clic, comparirà un **Menu contestuale** (i menu che si aprono utilizzando il tasto destro del mouse si chiamano **Menu contestuali** perché ci propongono solo quei comandi che è possibile applicare al contesto nel quale ci troviamo) dal quale sceglieremo la voce **Proprietà**.

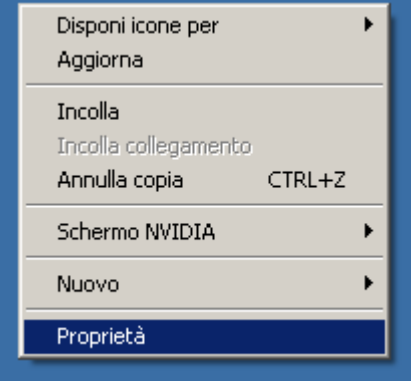

La scelta di **Proprietà** farà aprire la seguente finestra:

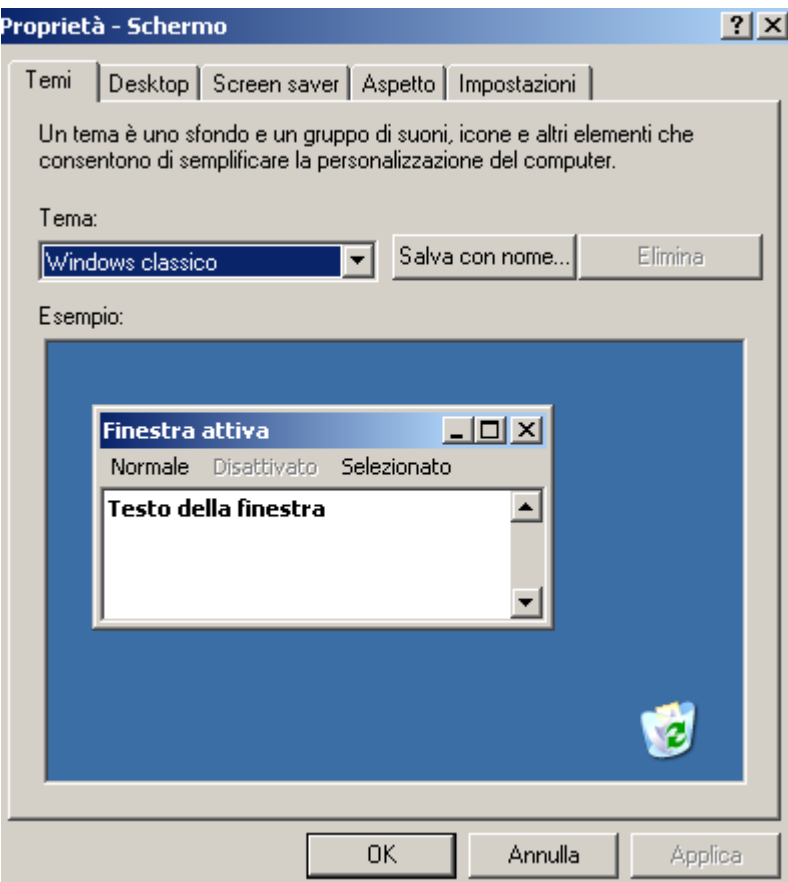

### <span id="page-5-0"></span>**Colori e risoluzione dello schermo**

Selezionare la scheda **Impostazioni**. Da qui è possibile modificare la risoluzione dello schermo ed il numero di colori.

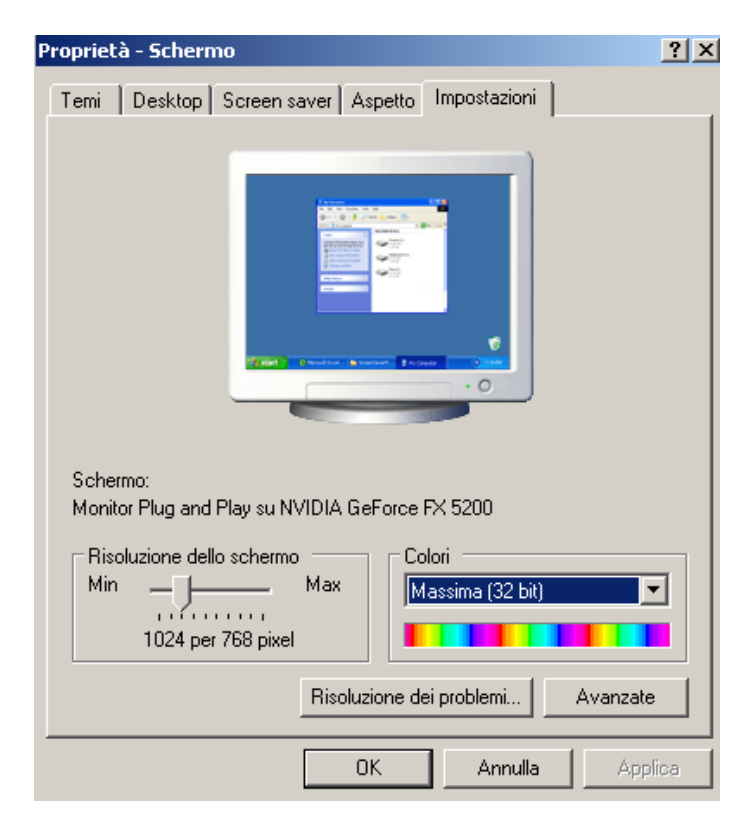

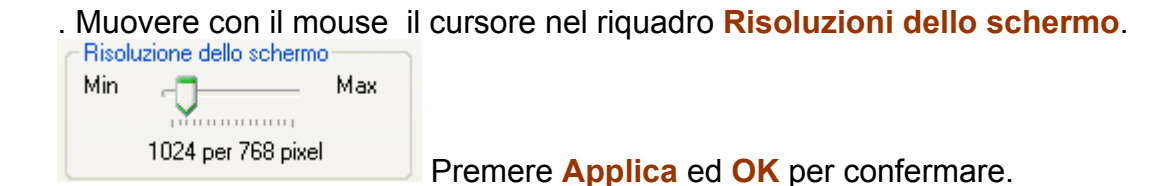

### <span id="page-6-0"></span>**Salva schermo**

Selezionare la scheda **Screen saver**.

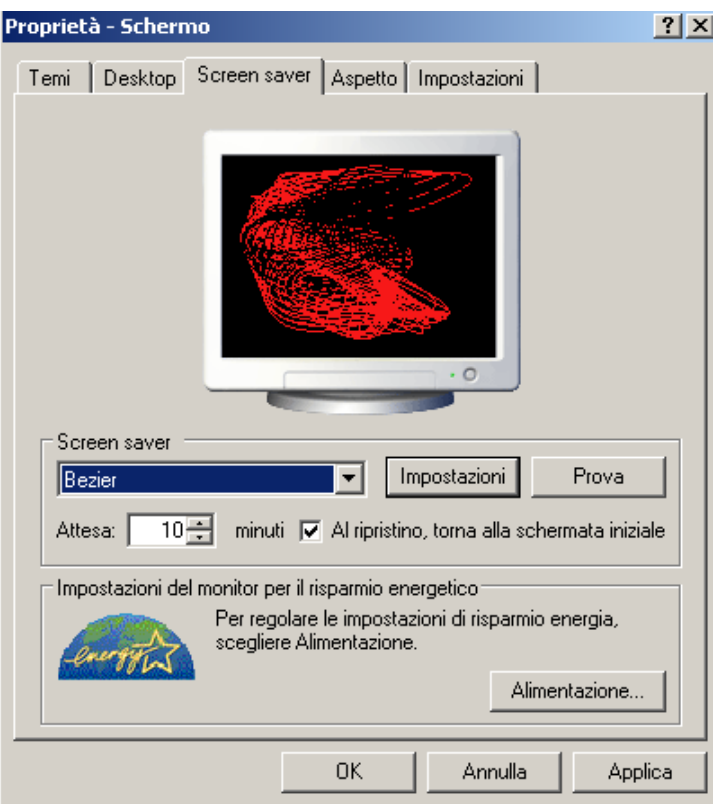

Per modificare lo **Screen saver** aprire l'omonima tendina e scegliere quello preferito. E' possibile in questa finestra impostare l'attesa di inattività, prima che entri in funzione. Per particolari regolazioni fare clic sul pulsante **Impostazioni**.

#### **Personalizzare lo sfondo del Desktop**

Fare un clic con il testo desto del mouse in un'area vuota del Desktop. Dal menu contestuale (o veloce) scegliere la voce **Proprietà**. Nella finestra **Proprietà schermo** scegliere la scheda **Desktop**.

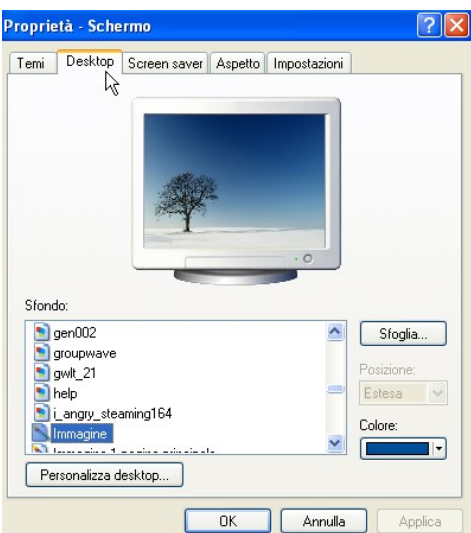

Se l'immagine da scegliere è presente nella lista **Sfondo** selezionarla con un clic. In alternativa premere il pulsante **Sfoglia** e selezionare la cartella che contiene il file da utilizzare come sfondo nel menu a tendina **Cerca in**.

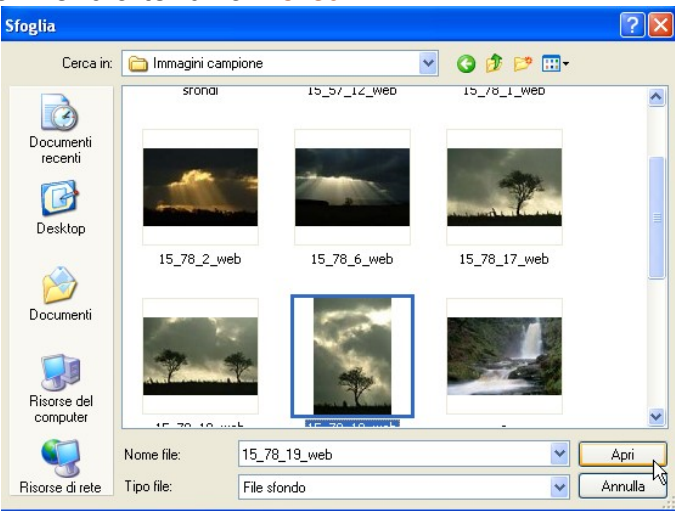

Selezionare quindi il file e premere il pulsante **Apri**. Premere infine, nella finestra **Proprietà schermo**, il pulsante **Applica** ed il pulsante **OK**.

## <span id="page-7-0"></span>*Impostare e modificare la lingua*

Per impostare o modificare la lingua fare un clic su **Start** e selezionare la voce **Pannello di controllo**

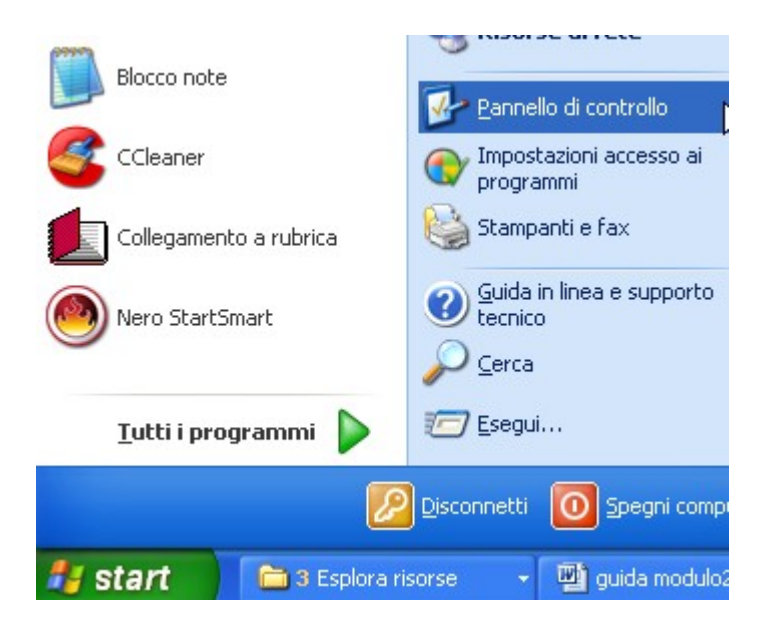

Dal **Pannello di controllo** selezionare **Data, ora, lingue e opzioni internazionali**.

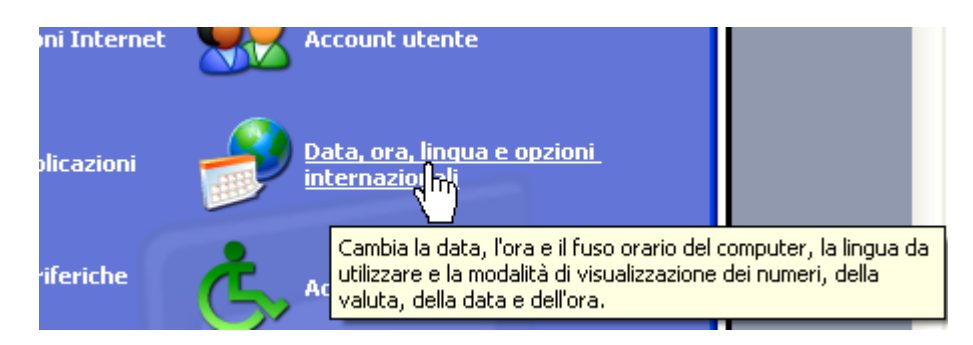

Nella finestra successiva fare clic su **Opzioni internazionali della lingua**. (Da notare che da questa finestra si può accedere anche all'impostazione **Data e ora**, procedura alternativa a quella rapida vista precedentemente.)

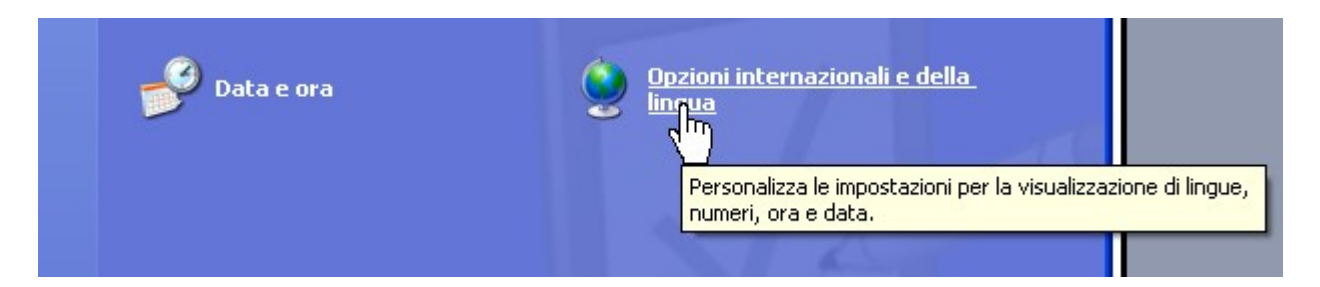

Selezionare la scheda **Lingue** e fare clic su **Dettagli**.

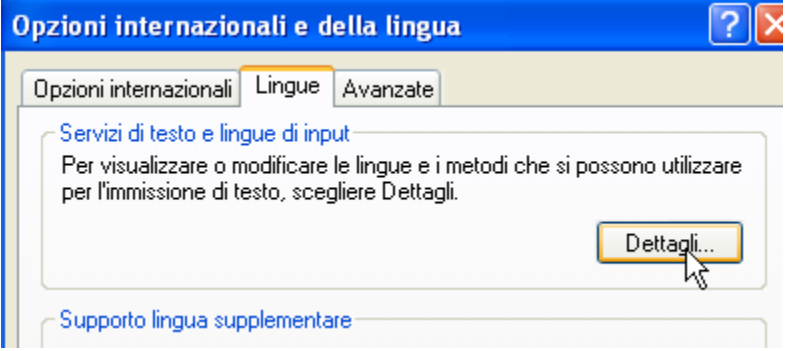

Nella finestra successiva selezionare una lingua e premere **Applica** per completare. Se si vuole aggiungere un'ulteriore lingua premere il pulsante **Aggiungi** e selezionare la lingua.

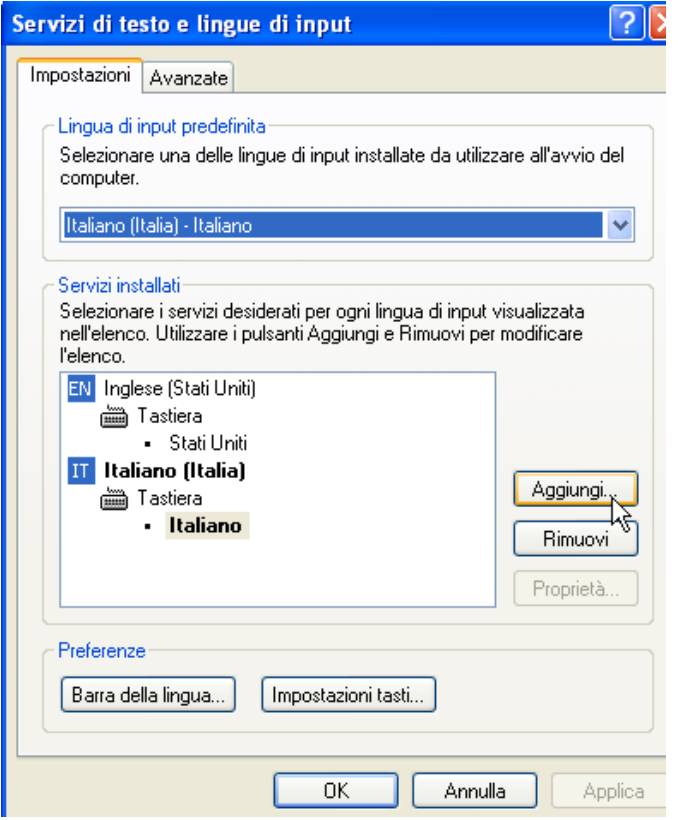

### **Cambiare l'impostazione lingua della tastiera**

Fare un clic sulla sigla che indica la lingua impostata per la tastiera, posta sulla barra delle applicazioni. Fare un clic sulla lingua desiderata per definire la tastiera.

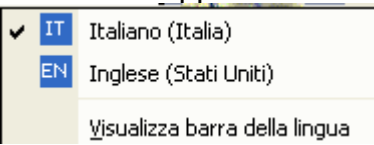